# BMS MODBUS 485

Installation and Commissioning Guide

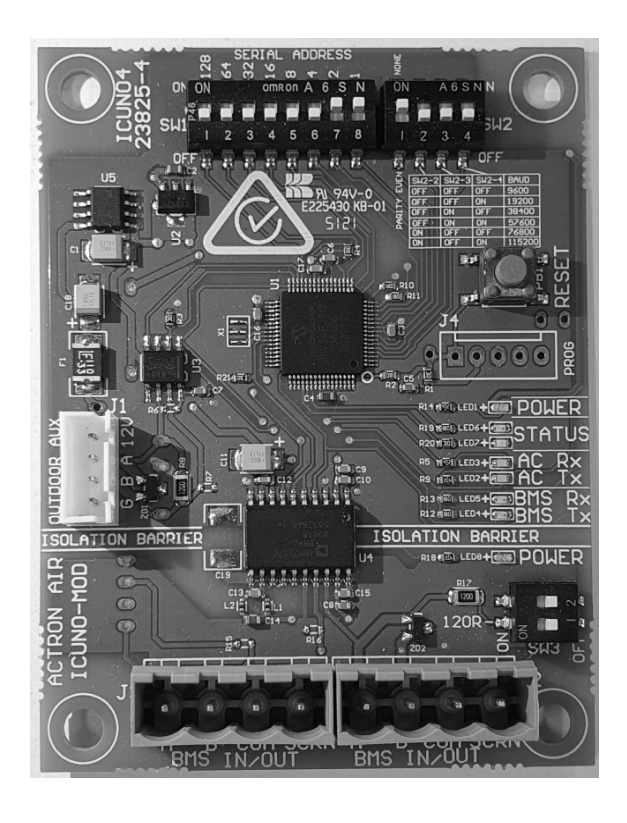

## ICUNO-MOD

BMS Modbus is available for compatible units with an UNO Outdoor Board Series\* such as:

**Variable Capacity**

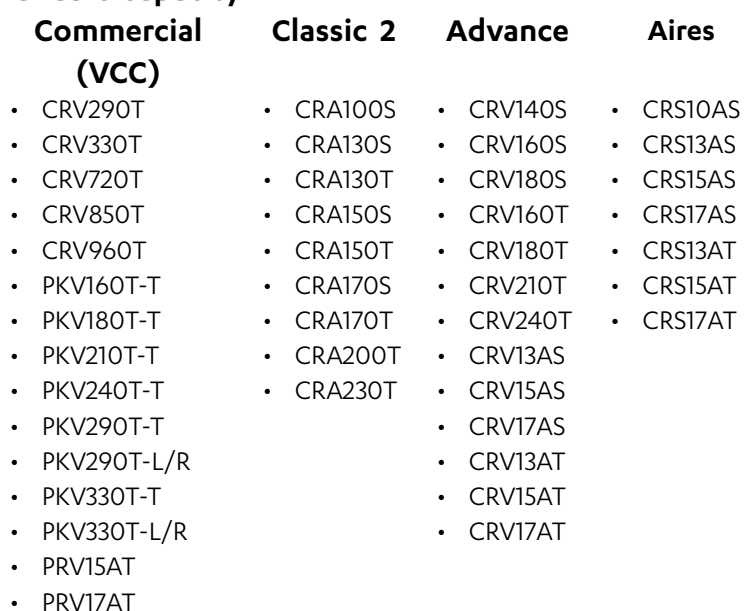

- PRV720T
- PRV850T
- PRV960T

\* UNO Outdoor Board Series refers to UNO/UNOPRO/UNOJR

#### **IMPORTANT NOTE:**

Please read this manual carefully before installing the module in the air conditioning unit.

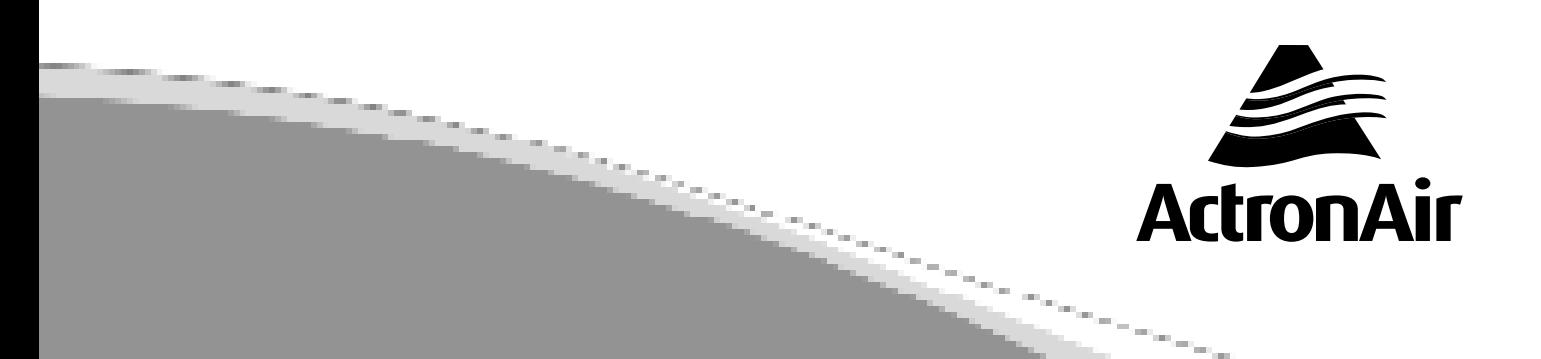

## **Table of Contents**

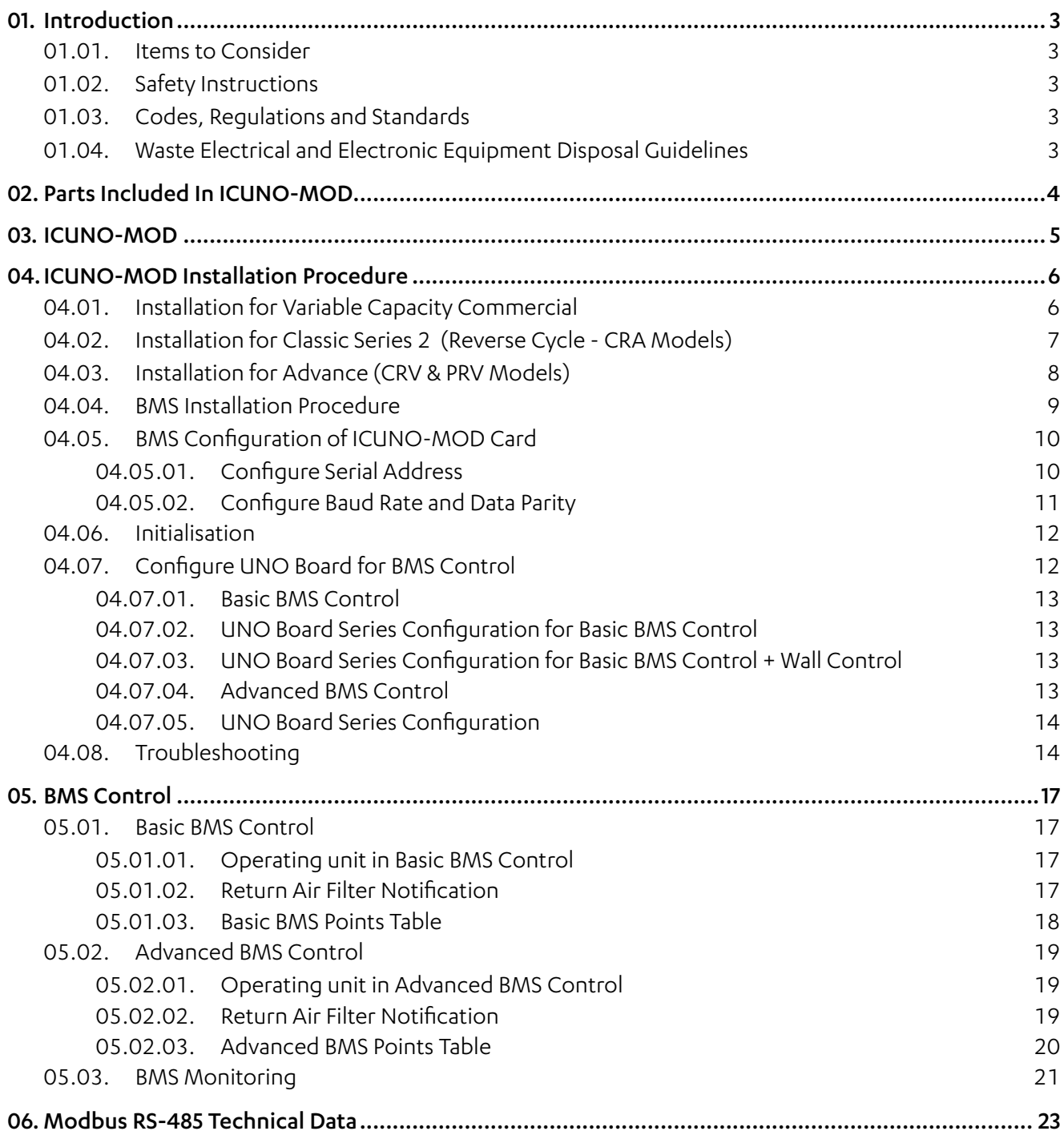

### **01. Introduction**

**CONGRATULATIONS** on your purchase of an ActronAir BMS kit. This kit has been designed and engineered to give you total control flexibility for the integration of your ActronAir ducted air conditioner into a central or remote Building Management System. Such integration provides better control and monitoring of your air conditioning system for optimum comfort, efficient operation and energy savings.

The procedures outlined in this guide are provided to correctly and safely install the ActronAir BMS kit to an appropriate ActronAir ducted air conditioning system. Failure to follow these procedures may result in personal injury, damage to the air conditioner, damage to the BMS card or incorrect operation of the air conditioning system. Such failure could render your warranty null and void.

### **01.01. Items to Consider**

- Carefully unpack the ActronAir BMS kit from its packaging.
- Fully check the contents of your kit against the content list upon receiving your shipment. Inspect the components and accessories for any sign of shipping damage. If there is any damage to the contents, contact ActronAir Customer Care Department immediately on: **1300 522 722.**
- Make certain that the ActronAir BMS kit is compatible with the ActronAir air conditioning system you plan to install it on.
- Take time to thoroughly read the installation and commissioning instructions before proceeding with the installation.

### **01.02. Safety Instructions**

Safety instructions and warnings provided in this installation manual are non-exhaustive and given as a guide only. Prevailing WH&S regulations must be observed and will take precedence to the safety instructions contained in this manual. Safe work practices and environment must be of paramount importance in the performance of all service procedures.

- Read all instructions in this manual before operating the air conditioning unit. Failure to do so may result in damage to the unit and void your warranty.
- Turn-Off power from mains supply by removing fuse or switching the circuit breaker to the OFF position before performing the installation procedures.
- Follow sound Lock Out and Tag Out procedures to ensure that power supply is not re-energised accidentally.
- Ensure that all safety work procedures and instructions are adhered to at all times in order

to prevent personal injury or damage to the equipment.

- Only licensed technicians are allowed to perform the procedures described in this guide.
- **• The ActronAir BMS is for OUTDOOR and Packaged unit use only.** Install your BMS away from excessive dust, heat and moisture.
- The air conditioning electrical panel and the ActronAir BMS kit contain static sensitive electronic components. Careful handling and correct anti-static procedures must be followed to prevent damage of the equipment. Failure to protect the electronic components from static electricity may cause unrepairable damage, that is NOT COVERED for replacement under Warranty.
- The instructions herein refer to work involving sensitive electronic circuitry and components. Please ensure all Instructions are followed accurately so as to prevent damage to these fragile and delicate components.
- WH&S rules and regulations must be observed and will take precedence during installation process.

### **01.03. Codes, Regulations and Standards**

The installer and/or contractor assumes responsibility to ensure that ActronAir BMS installation and commissioning comply with the relevant council, state / federal codes, regulations and building code standards. **All electrical wiring must be in accordance with current electrical authority regulations and must follow electrical diagrams provided with the unit.**

### **01.04. Waste Electrical and Electronic Equipment Disposal Guidelines**

• Do not dispose of the waste electrical and electronic equipment with local council waste. These must be disposed through the council designated hazardous waste collection centre.

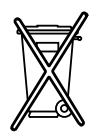

The equipment may contain hazardous substances. Improper or incorrect disposal may have a negative effect on human health and on the environment.

## **02.Parts Included In ICUNO-MOD**

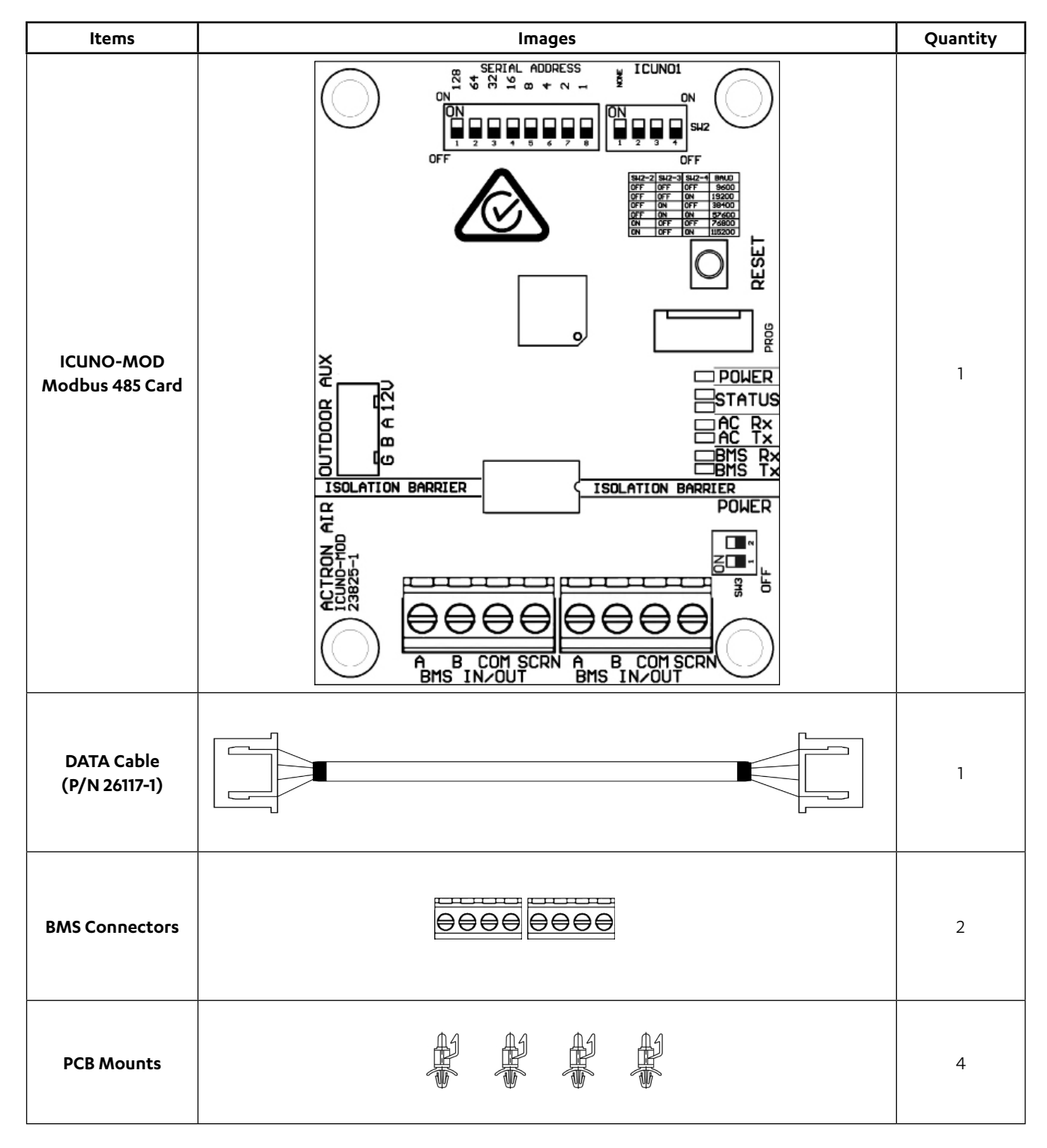

### **03. ICUNO-MOD**

The UNO Modbus RS-485 BMS Card allows the ActronAir Air Conditioners control system to interface with a BMS System. The card allows communication from the UNO Outdoor Board to the customers' BMS system through the Modbus RTU protocol over RS-485. Each unit on the Modbus RS-485 network has a unique address.

#### **ICUNO-MOD Cable Requirements**

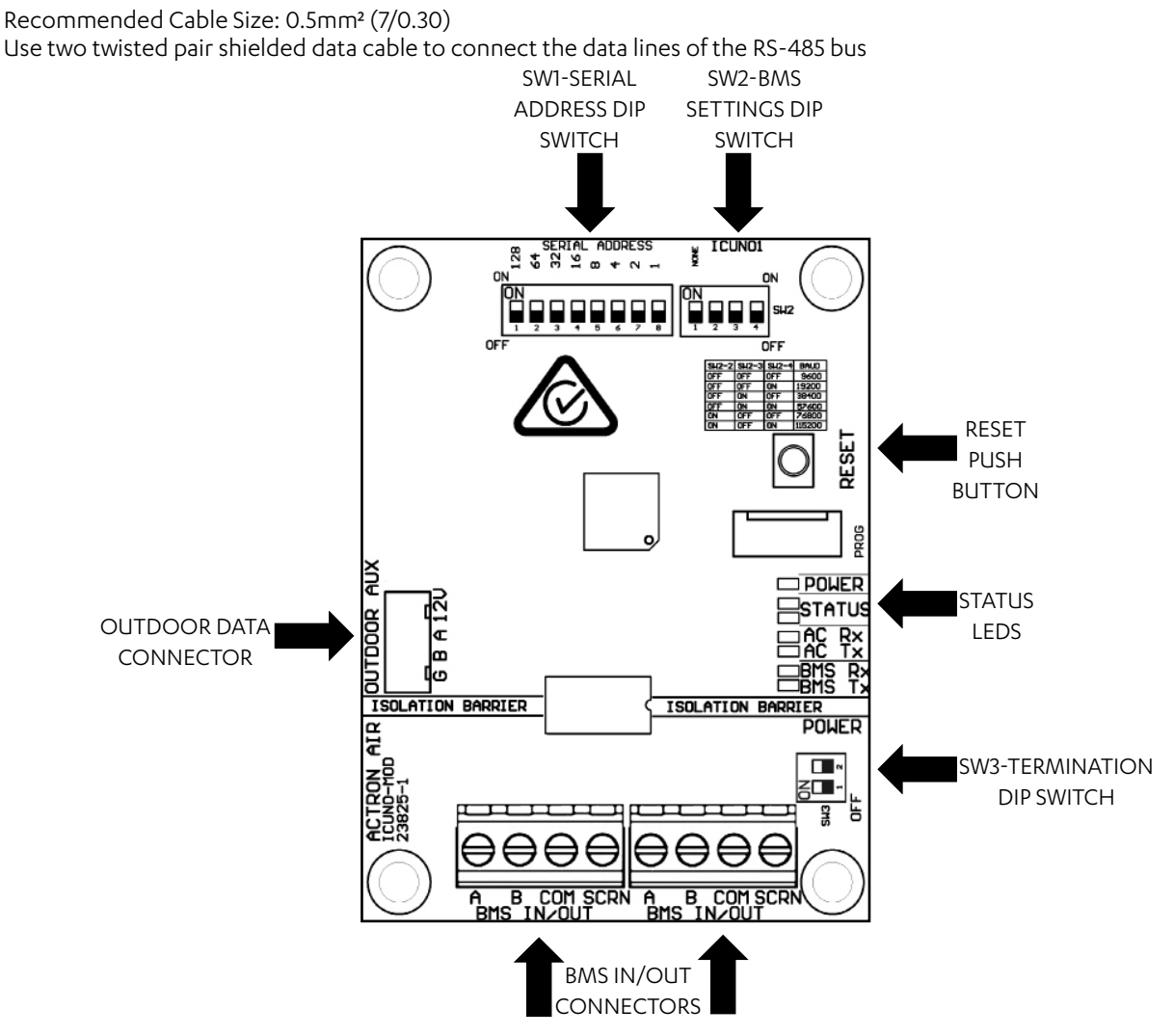

### **04.ICUNO-MOD Installation Procedure**

#### **04.01. Installation for Variable Capacity Commercial**

To install ICUNO-MOD Interface Board into the Outdoor Electrical Panel and to UNO Outdoor Board

#### Step 1. **Isolate and fit electrical lockout device and TAG to the main circuit breaker for the system you are working on, before removing the Electrical Panel Cover**.

- Step 2. Open Electrical Panel Cover.
- Step 3. Test unit with multimeter to ensure there is no power, before starting installation of the BMS card.
- Step 4: Use supplied PCB Mounts to mount ICUNO-MOD into correct location. **NOTE**: Location will differ between ActronAir systems.

**PKV (15kW - 24kW)**

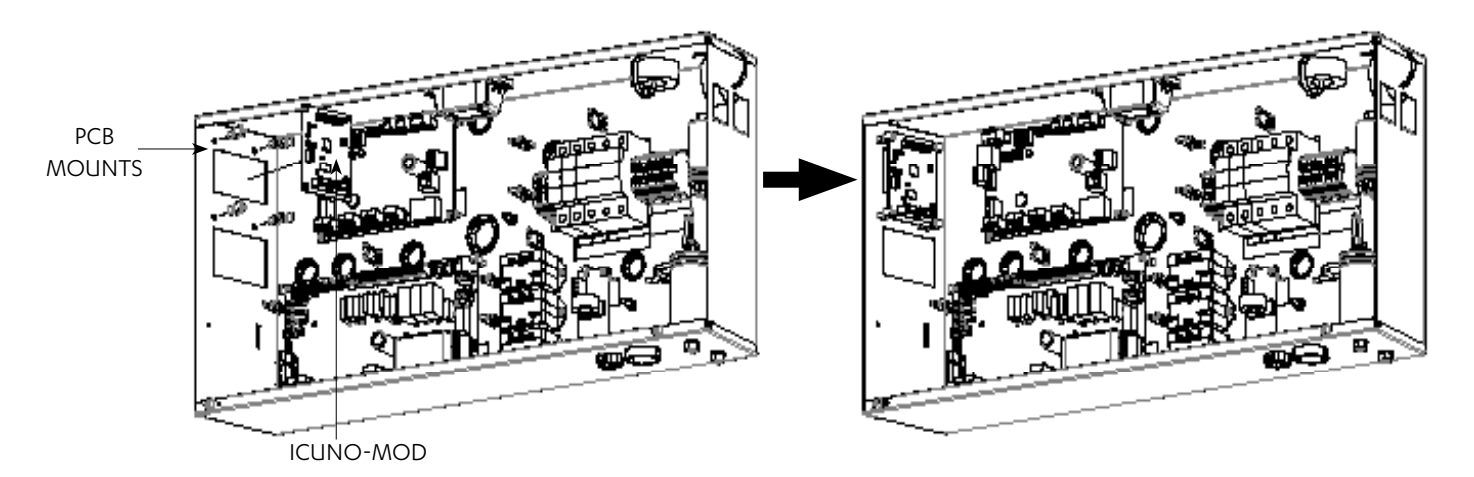

**PKV/CRV (72kW - 96kW)** Below image is for PKV850/960T

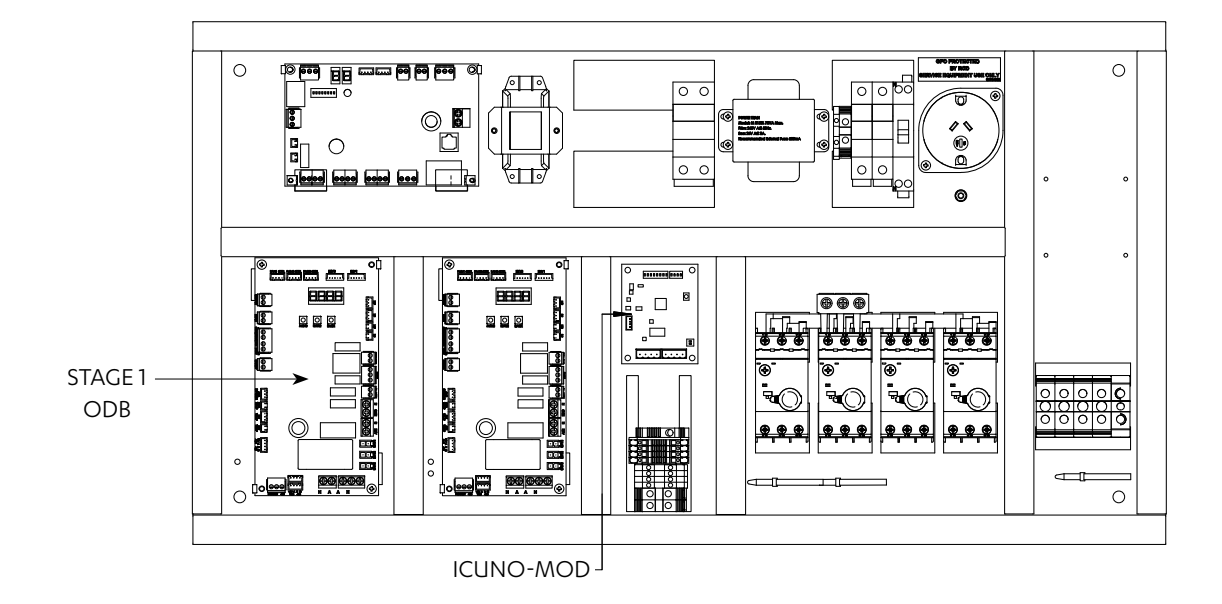

Step 5. Use the Data Cable provided to connect the BMS card (marked **OUTDOOR AUX**) 4 Pin socket port to the OUTDOOR BOARD (marked **AUX 485**) 4 Pin socket port.

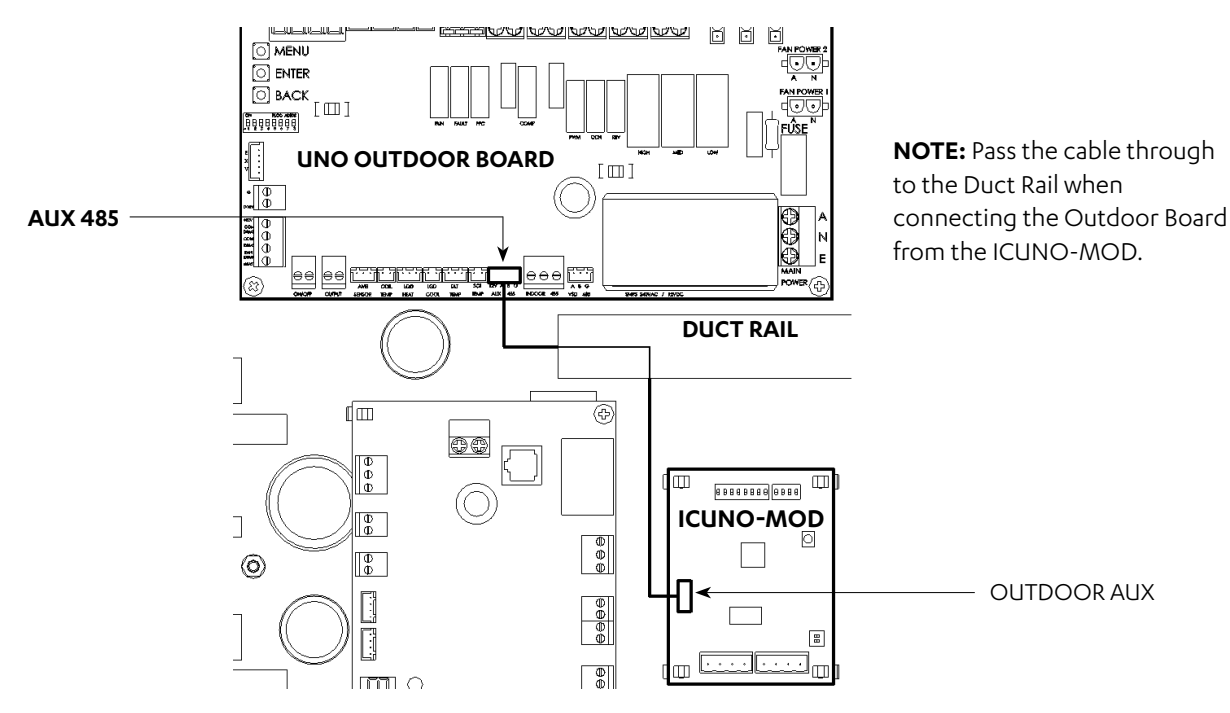

**NOTE**: The layout is for illustration purposes only, it will differ between ActronAir systems.

#### **04.02. Installation for Classic Series 2 (Reverse Cycle - CRA Models)**

To install ICUNO-MOD Interface Board into the Outdoor Electrical Panel and to UNO Outdoor Board

#### Step 1. **Isolate and fit electrical lockout device and TAG to the main circuit breaker for the system you are working on, before removing the Electrical Panel Cover**.

- Step 2. Open Electrical Panel Cover.
- Step 3. Test unit with multimeter to ensure there is no power, before starting installation of the BMS card.
- Step 4. Use supplied PCB Mounts to mount ICUNO-MOD into correct location. **NOTE**: Location will differ between ActronAir systems.
- Step 5. Install BMS ICUNO-MOD as shown below.

#### **Single Phase (10kW - 17kW)**

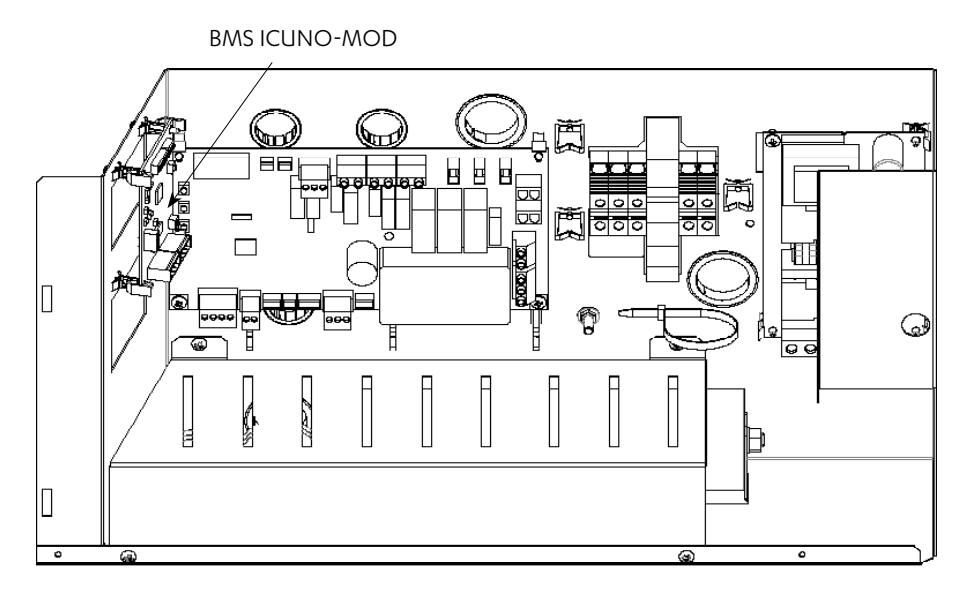

#### **Three Phase (13kW - 23kW)**

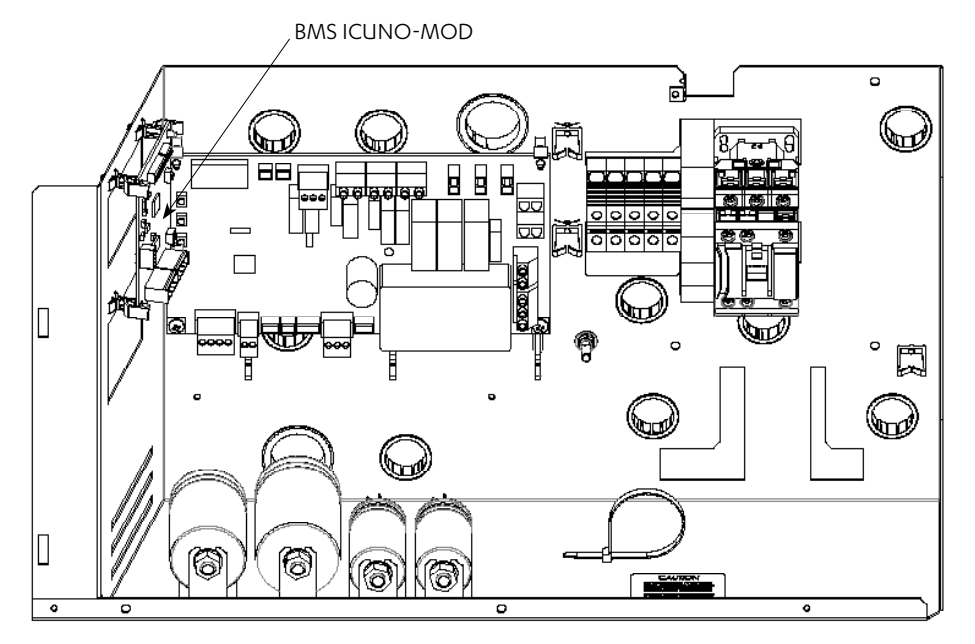

#### **04.03. Installation for Advance (CRS / CRV / PRV Models)**

To install ICUNO-MOD Interface Board into the Outdoor Electrical Panel and to UNO Outdoor Board

- Step 1. **Isolate and fit electrical lockout device and TAG to the main circuit breaker for the system you are working on, before removing the Electrical Panel Cover**.
- Step 2. Open Electrical Panel Cover.
- Step 3. Test unit with multimeter to ensure there is no power, before starting installation of the BMS card.
- Step 4. Use supplied PCB Mounts to mount ICUNO-MOD into correct location. **NOTE**: Location will differ between ActronAir systems.
- Step 5. Install BMS ICUNO-MOD as shown below.

**NOTE**: The layout is for illustration purposes only, it will differ between ActronAir systems.

#### **Single Phase (13kW - 17kW) Three Phase (13kW - 17kW)**

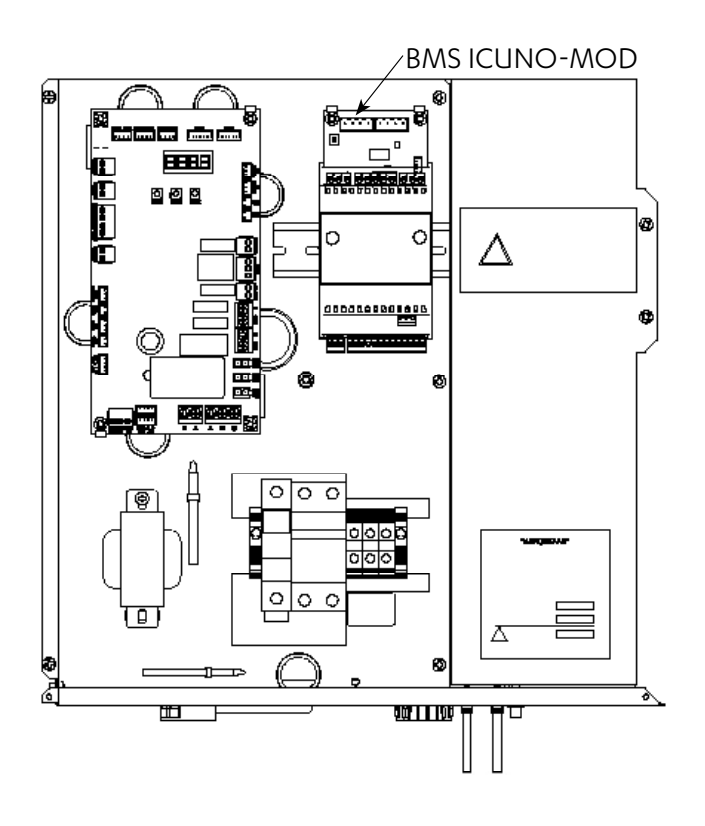

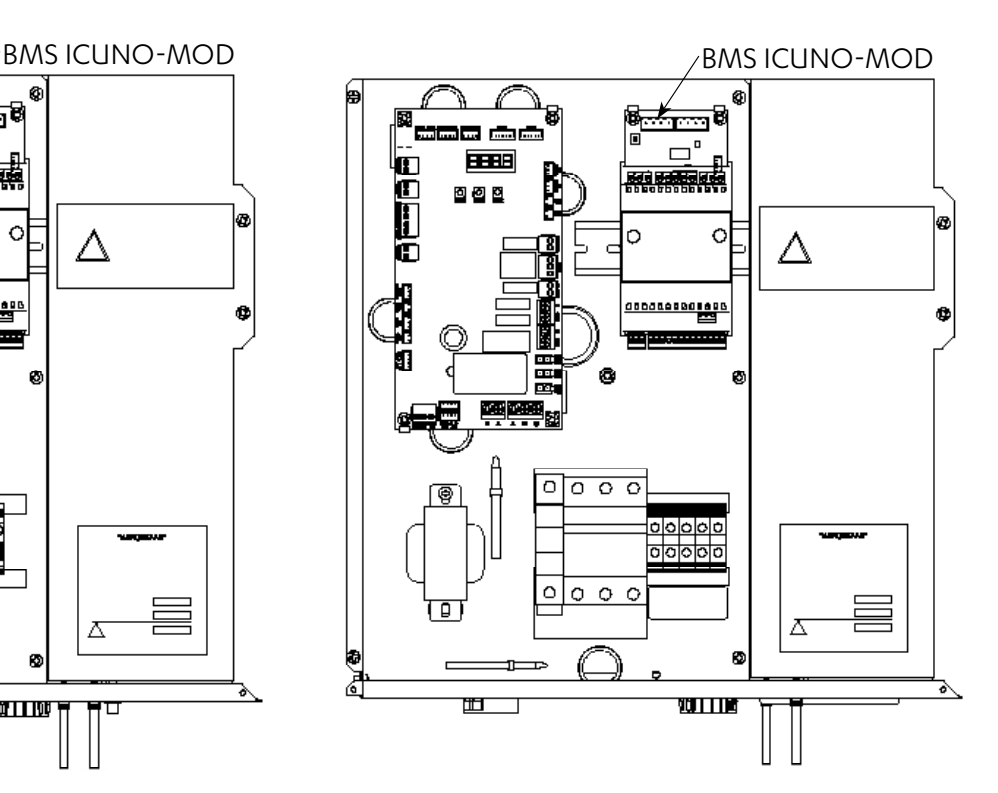

**B COM SCRN** 

BMS IN/OUT

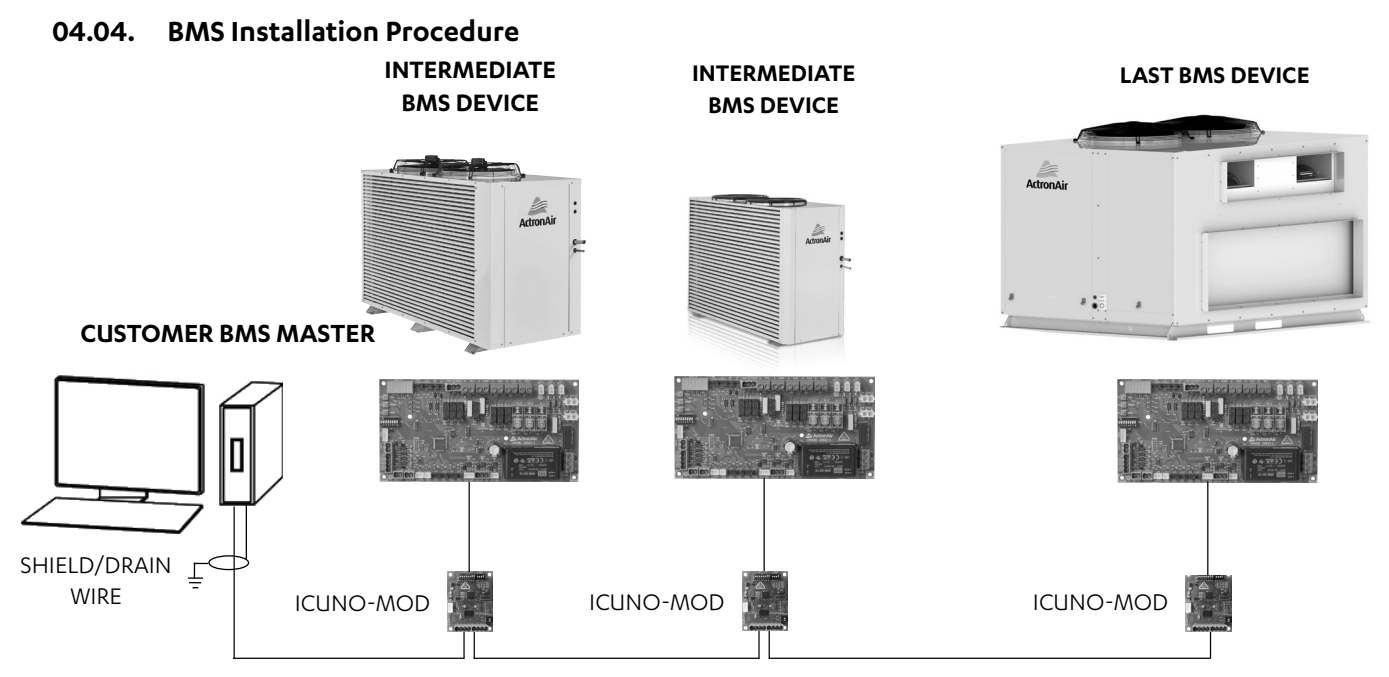

Step 1. Recommended Cable Size: 0.5mm² (7/0.30)

- Use 0.5mm² (7/0.30) two twisted pair shielded data cable to connect to the **A**,**B**,**COM** and **SCRN** terminals of either of the two BMS connectors.
- One of the twisted pair cables must be used to connect the **A** terminals of each of the Modbus RS-485 devices on the network. The other cable, from the same twisted pair, must be used to connect all the **B** terminals.
- The other twisted pair should be joined together and connected to the **COM** terminal. • Connect the Screen wires to the **SCRN** terminal of the connector.
- Note: COM and SCRN must be connected to ICUNO-MOD. On the BMS control end, ensure COM and SCRN are connected to the same earth as the BMS controller. The RS485 on the ICUNO-MOD is isolated to prevent ground loops.
	- Step 2. If another Modbus RS-485 device is to be connected on the same network, then use the other BMS Connector to daisy chain additional devices.
	- Step 3. If the BMS device is connected at the start or the end of the Modbus RS-485 network, the 120Ω termination SW3 DIP switch must be turned on.

Note: It is required to earth the shield wire of the data cable at the BMS Master end.

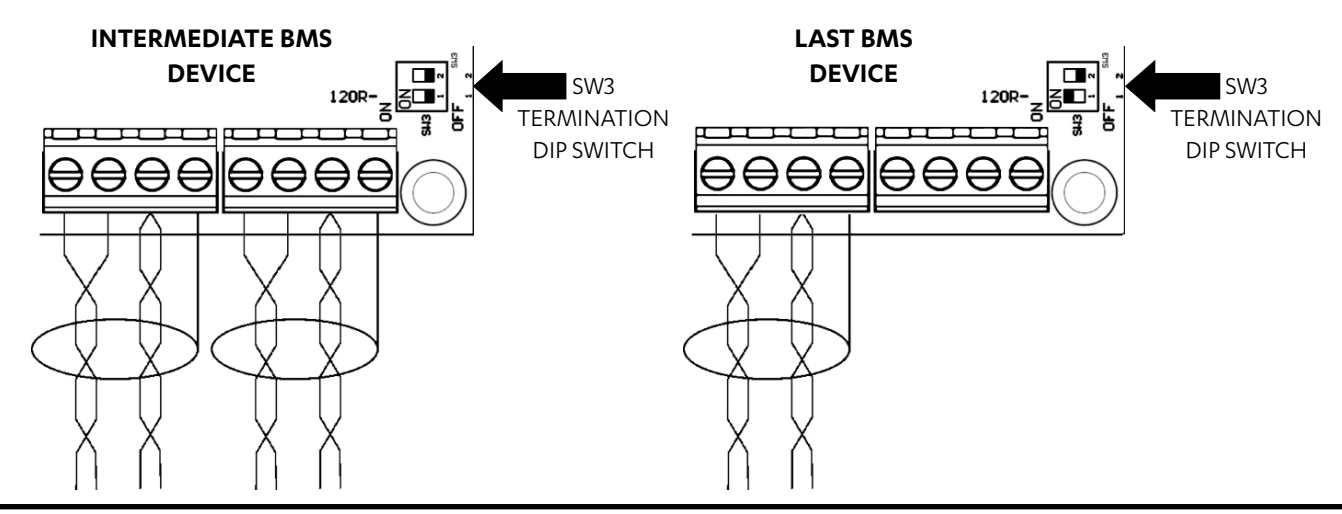

### **04.05. BMS Configuration of ICUNO-MOD Card**

Consult project system designer (BMS engineer or similar role) for the correct Modbus RS-485 configuration for this unit.

Installation and Commissioning Guide **ICUNO-MOD** 

Use the DIP switches on the BMS Card to configure the Modbus parameters. New BMS configuration will take effect when the BMS card initializes, either by the RESET button or power cycle.

### **04.05.01. Configure Serial Address**

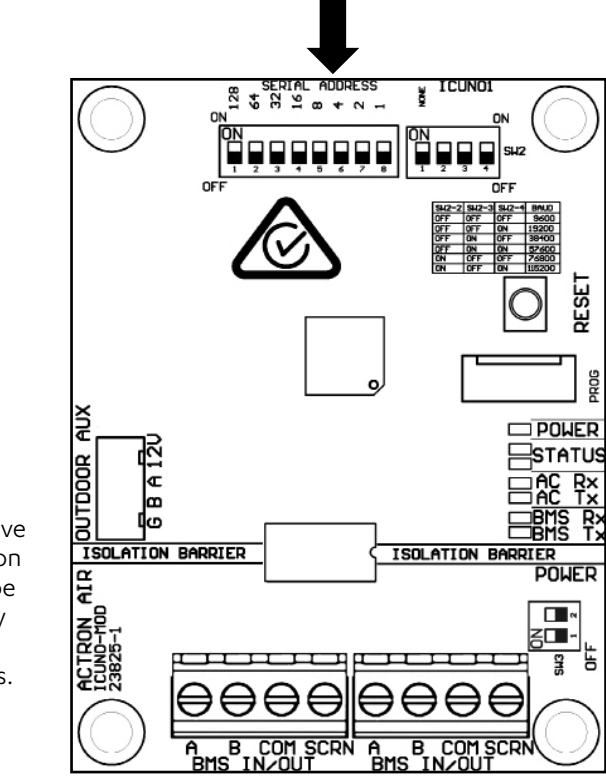

SW1-SERIAL ADDRESS DIP SWITCH

uniquely identifies a device on the local RS-485 network. If two units have the same Serial Address, identification errors will be generated. There will be no indication on the BMS card of any error, however the BMS system will not communicate with these devices. Series Address can be any number between 1 - 247.

**NOTE**: The Serial Address is a number that

Modbus RS-485 Serial address can be configured using SW1 – SERIAL ADDRESS DIP switch.

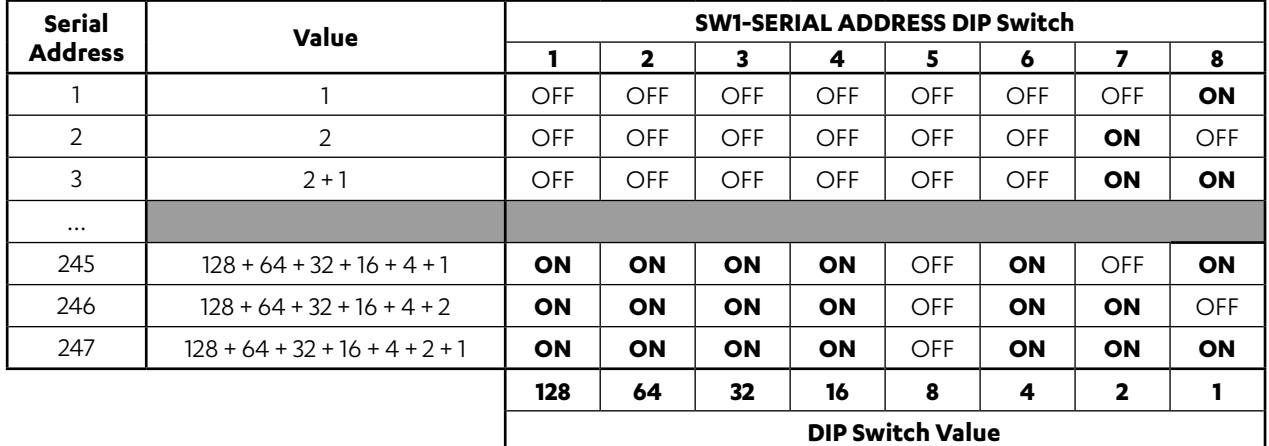

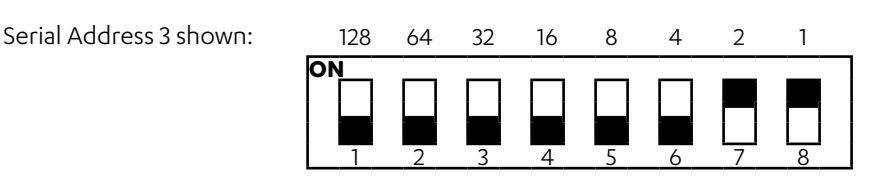

#### **04.05.02. Configure Baud Rate and Data Parity**

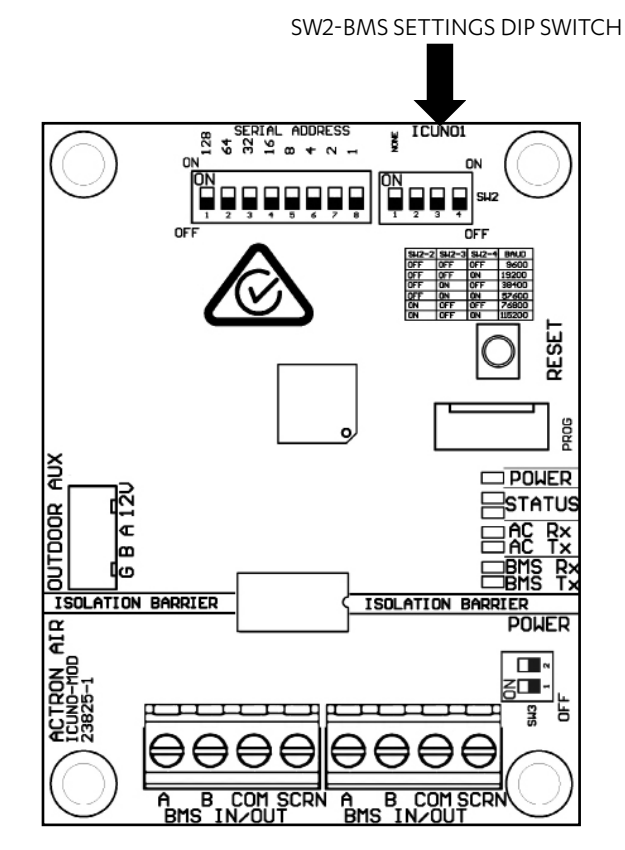

Modbus RS-485 Baud Rate and Data Parity can be configured by setting SW2 as per the table below.

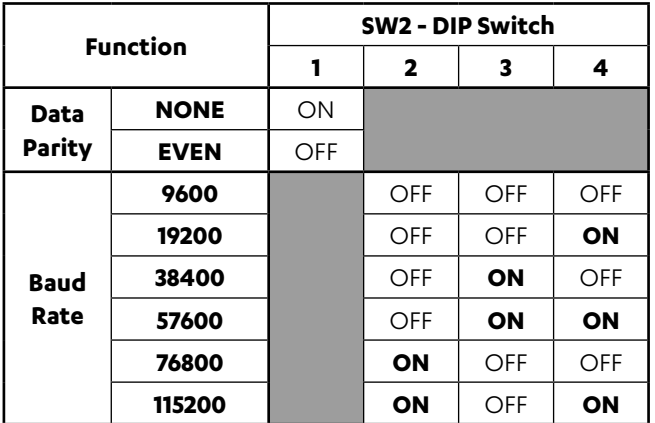

**NOTE:** The Data Parity and Baud Rate must be the same for all the devices connected on the local RS-485 network, otherwise the exchange of data will generate communication errors. If the BMS card has the incorrect data parity or baud rate, then the Status 2 LED (white) will FLASH slowly (once every 2 seconds). See Section 04.07 for BMS Troubleshooting.

#### **04.06. Initialisation**

- Step 1. Once all installation steps have been completed, power can be turned ON from mains supply by removing electrical lockout device and switching isolator switch to the On position at the Main Supply at the Outdoor Unit.
- Step 2. BMS card will take 60 seconds to initialize with the Air Conditioning system and the BMS configuration. While the BMS card is initializing, the Status 2 LED (white) will FLASH (once every 2 seconds). The BMS card will not accept any BMS commands during this time.
- Step 3. After 60 seconds the Amber Status LED should be ON, indicating a stable connection to the ActronAir Air Conditioning System.
- Step 4. If the Client BMS system is active and sending commands to this device, then the White Status LED should also be ON. **NOTE:** See Section 04.07 for BMS Troubleshooting.
- Step 5. If any BMS configurations need to be changed, then make the applicable changes outlined in Section 04, and press the RESET button on the BMS Card.

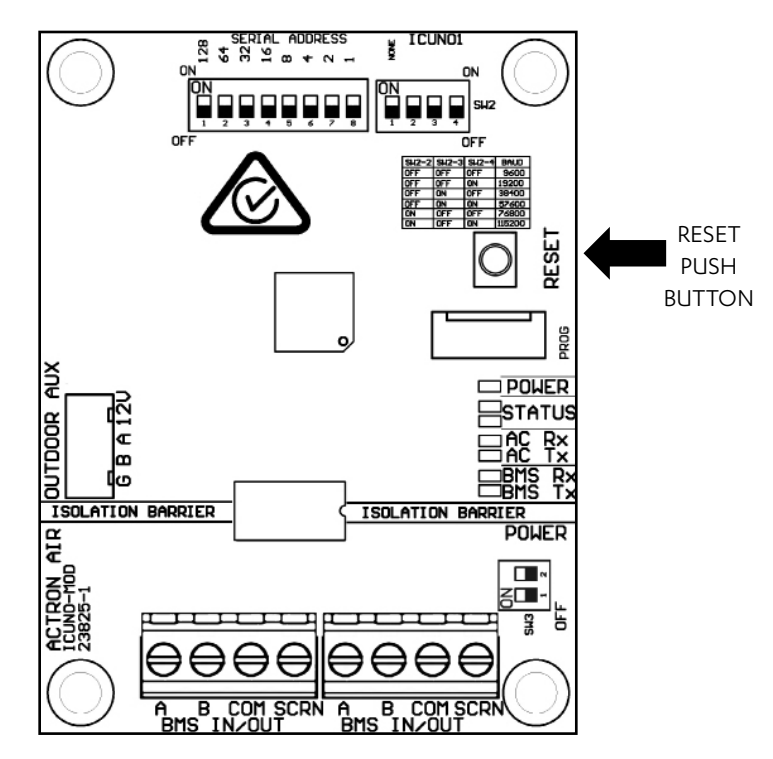

Step 6. BMS card will take 60 seconds to initialize with the new BMS configuration

**NOTE:** New BMS configurations will only take affect once the BMS card has been reset

#### **04.07. Configure UNO Board for BMS Control**

There are two modes for BMS operation (Basic BMS and Advanced BMS), the project system designer (BMS engineer or similar role) should understand the BMS operations and decide which is suitable for their application.

#### **04.07.01. Basic BMS Control**

Basic BMS Control is useful for applications looking for a relatively simple BMS solution. This BMS setup allows you to operate the ActronAir AC unit in the same way our wall controls do.

The system operating logic is controlled by the ActronAir on-board controls, providing a wide range of functions and features. This removes the need to have to re-write the HVAC or air conditioning logic into your BMS controller, as the system will take care of it for you.

With this setup, you can use the BMS to:

- Turn the system on/off
- Adjust room setpoint temperature
- Change the mode of operation: Auto/Cool/Heat/Fan Only
- Change the supply fan settings: Low/Medium/High/Auto
- Set the supply air filter notification timer
- Open and Close zones

The ActronAir AC system may be configured to operate in Basic BMS Control, or Basic BMS Control with a Wall Control. When operating in Basic BMS Control with a Wall Control, all settings changes from the BMS and Wall Control will be synchronized across the entire system.

Additional information for controlling the unit in Basic BMS Control can be found in Section 05.01.

#### **04.07.02. UNO Board Series Configuration for Basic BMS Control**

To configure the ActronAir AC system for Basic BMS Control, follow the procedure using the 7-segment display on the UNO Board below:

Step 1. Press the **MENU** button to navigate to **SEt** (Settings), press the **ENTER** button to enter sub-menu.

Step 2. Press the **MENU** button to navigate to **CtrS** (Control Source), press the **ENTER** button to enter sub-menu.

Step 3. Press the **MENU** button to navigate to **2** (Basic BMS), press the **ENTER** button to accept.

Step 4. Press the **BACK** button twice to return to Main Screen.

#### **04.07.03. UNO Board Series Configuration for Basic BMS Control + Wall Control**

To configure the ActronAir AC system for Basic BMS Control + Wall Control, follow the procedure using the 7-segment display on the UNO Board below:

Step 1. Press the **MENU** button to navigate to **SEt** (Settings), press the **ENTER** button to enter sub-menu.

Step 2. Press the **MENU** button to navigate to **CtrS** (Control Source), press the **ENTER** button to enter sub-menu.

Step 3. Press the **MENU** button to navigate to **3** (Basic BMS + Wall Control), press the **ENTER** button to accept.

Step 4. Press the **BACK** button twice to return to Main Screen.

#### **04.07.04. Advanced BMS Control**

Advanced BMS control is better suited to more complex or bespoke scenarios. This BMS setup is ideal for those applications where the air conditioning needs to link with other products, or if you require customized functions not included in the existing software and logic in the on-board controls.

Even with the highly customizable level of control, the ActronAir software ensures that the safety logics of operations are still in place to ensure that the ActronAir system will stop to prevent any problems from occurring.

With this setup, you can use the BMS to:

- Turn the system on/off
- Control compressor capacity
- Set supply fan speed
- Control Heat/Cool (reversing valve on/off)
- Set the supply air filter notification timer
- Open and Close zones

#### **A Wall Control can not be used if the ActronAir AC system is configured for Advanced BMS Control.**

Additional information for controlling the unit in Advanced BMS Control can be found in Section 05.02.

#### **04.07.05. UNO Board Series Configuration**

To configure the ActronAir AC system for Advanced BMS Control, follow the procedure using the 7-segment display on the UNO Board below:

Step 1. Press the **MENU** button to navigate to **SEt** (Settings), press the **ENTER** button to enter sub-menu.

Step 2. Press the **MENU** button to navigate to **CtrS** (Control Source), press the **ENTER** button to enter sub-menu,

Step 3. Press the **MENU** button to navigate to **4** (Advanced BMS), press the **ENTER** button to accept.

Step 4. Press the **BACK** button twice to return to Main Screen.

#### **04.08. Troubleshooting**

The LEDs on the board indicate the status of the BMS Card. Use the troubleshooting table on the following page to resolve any issues.

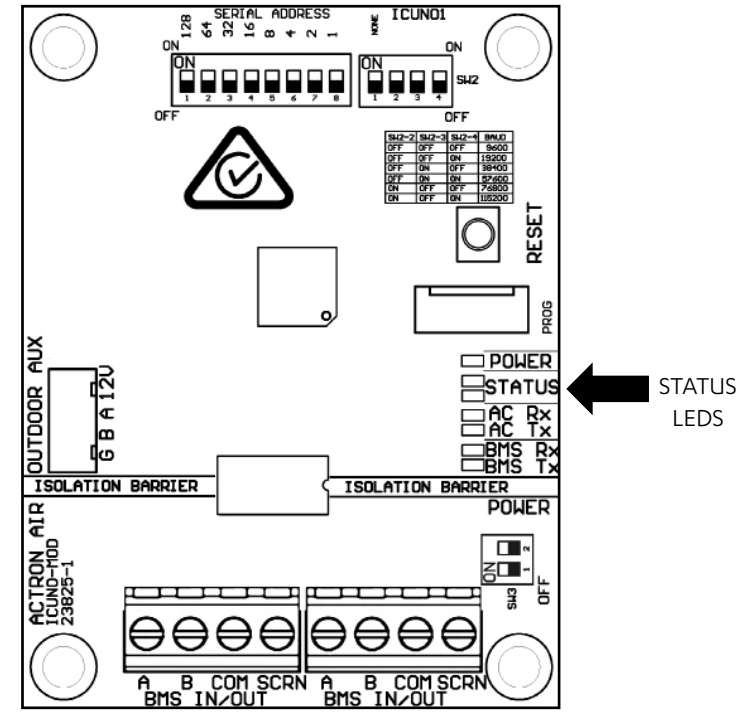

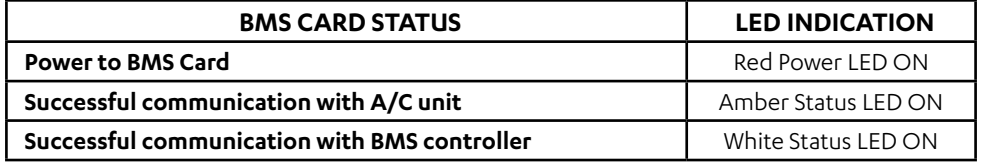

#### **Troubleshooting Table:**

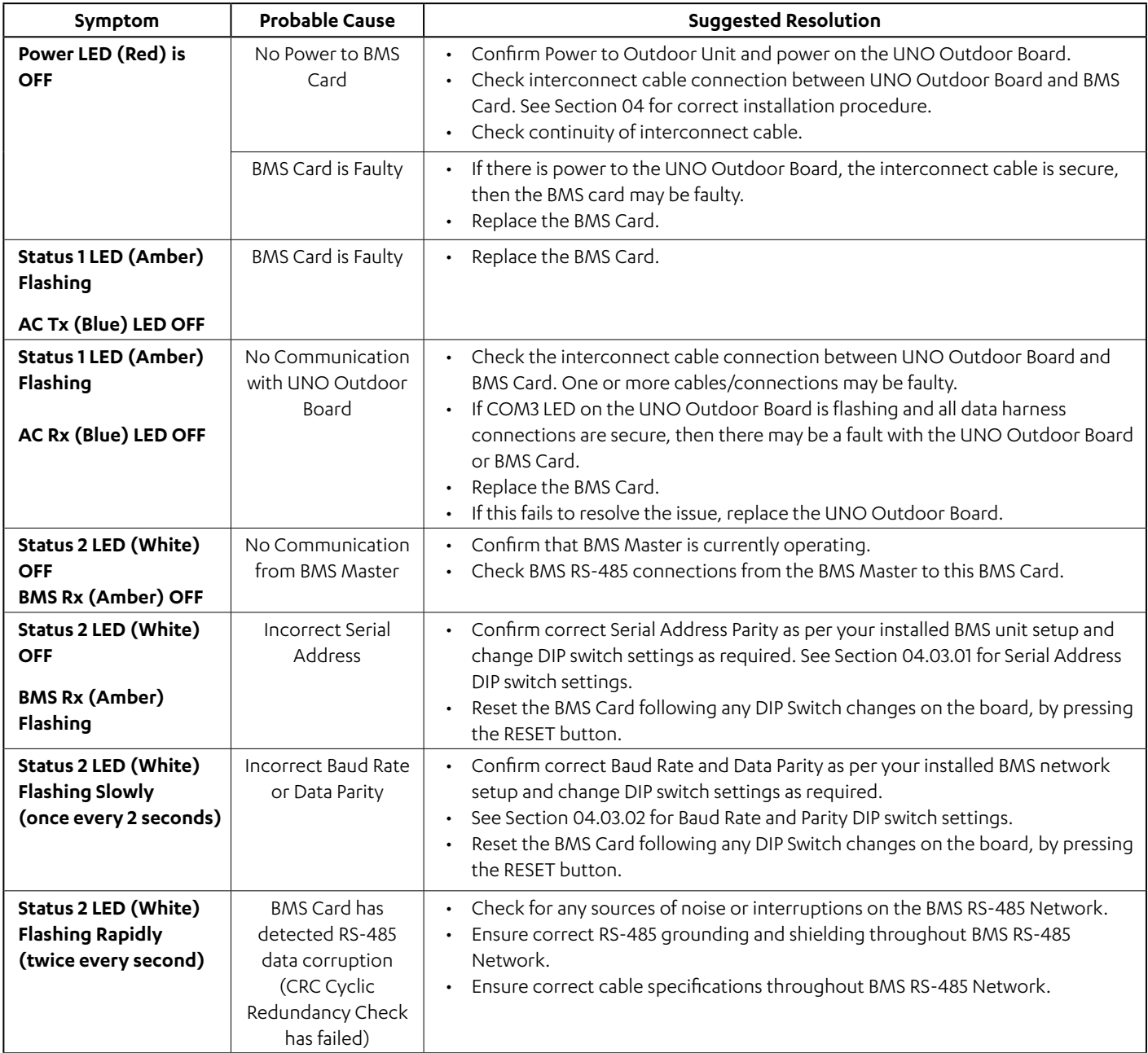

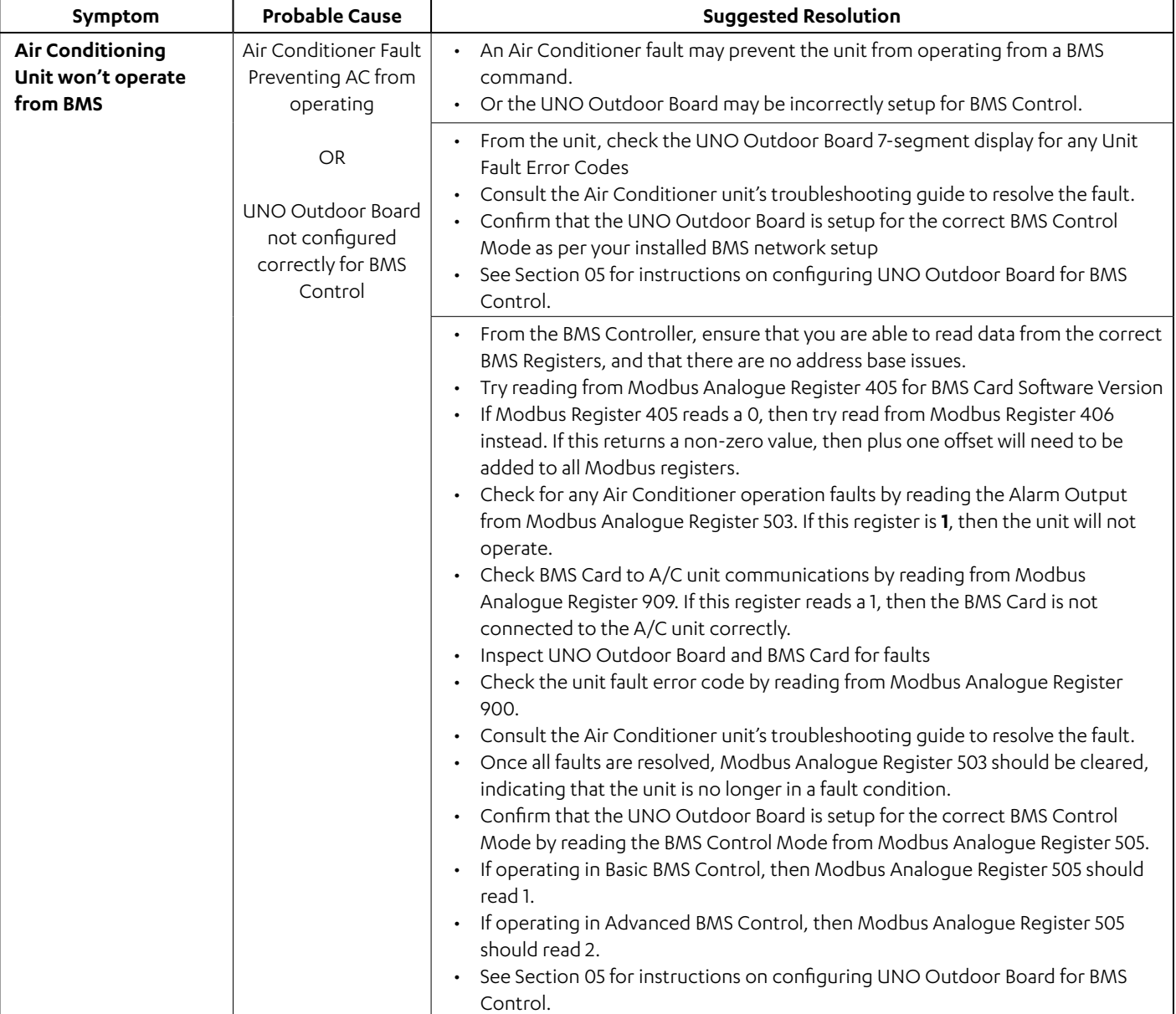

If the above steps fail to fix the problem. Contact ActronAir Technical Support on 1800 119 229 for further assistance.

### **05. BMS Control**

This section of the document provides a guide to using the ActronAir BMS Table. This section explores the Modbus registers relevant to each BMS Operation Mode, their usage and meaning to control the various units. See Section 04.04 for instructions on configuring your unit for BMS Control.

Additional information for Monitoring can be found in Section 06.

#### **05.01. Basic BMS Control**

If the Air Conditioning unit is setup for Basic BMS Control, then Modbus Analogue Register 505 should read a 1. If Register 505 reads any other value, then the unit has not been correctly setup to run in Basic BMS Control. See Section 05.01 for instructions on configuring your unit for Basic BMS Control.

#### **05.01.01. Operating unit in Basic BMS Control**

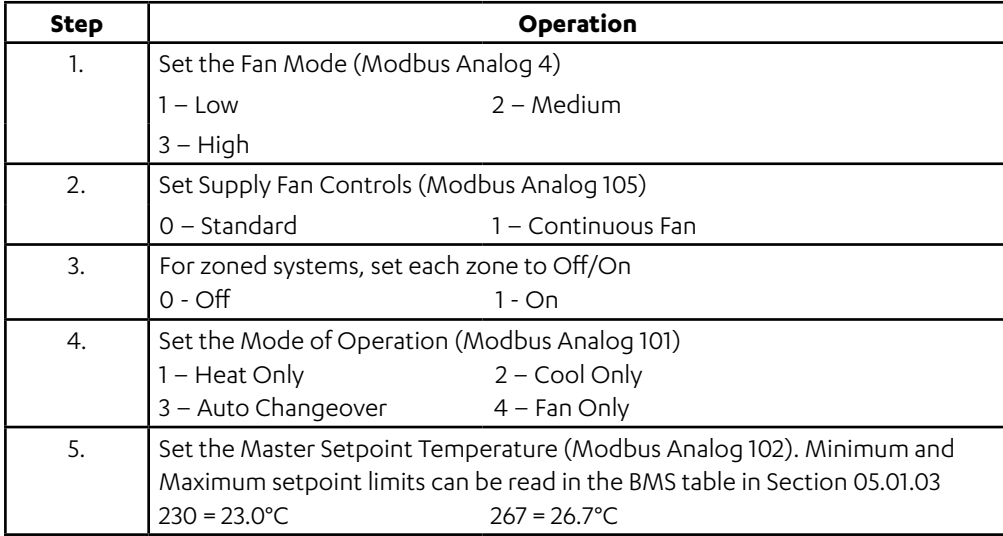

The unit can be operated following the steps below:

**NOTE:** Ensure that at least one zone is turned On whenever the system is On.

#### **05.01.02. Return Air Filter Notification**

The Return Air filter can be monitored following the steps below:

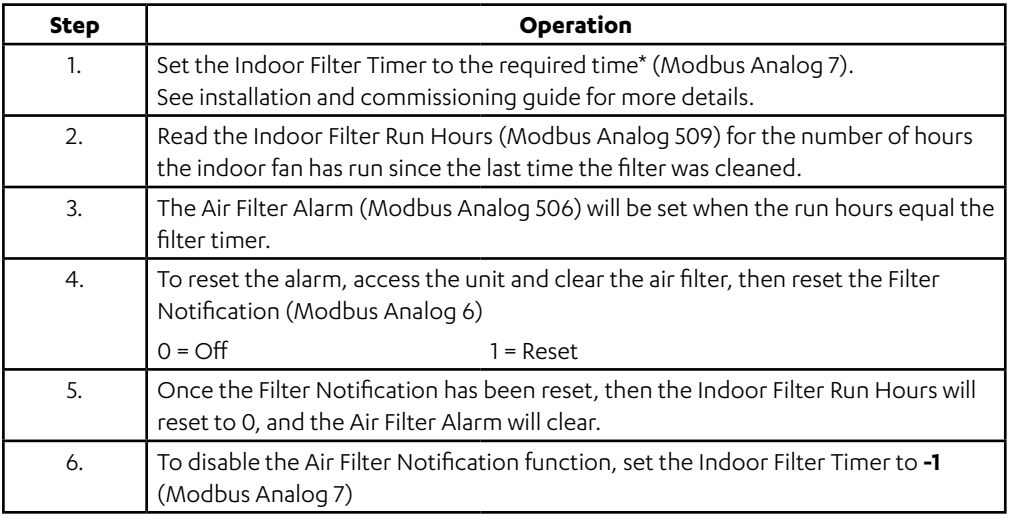

 \*Setting the Indoor Filter timer will reset the Indoor Filter run hours and clear any Air Filter Alarm on the system.

#### **05.01.03. Basic BMS Points Table**

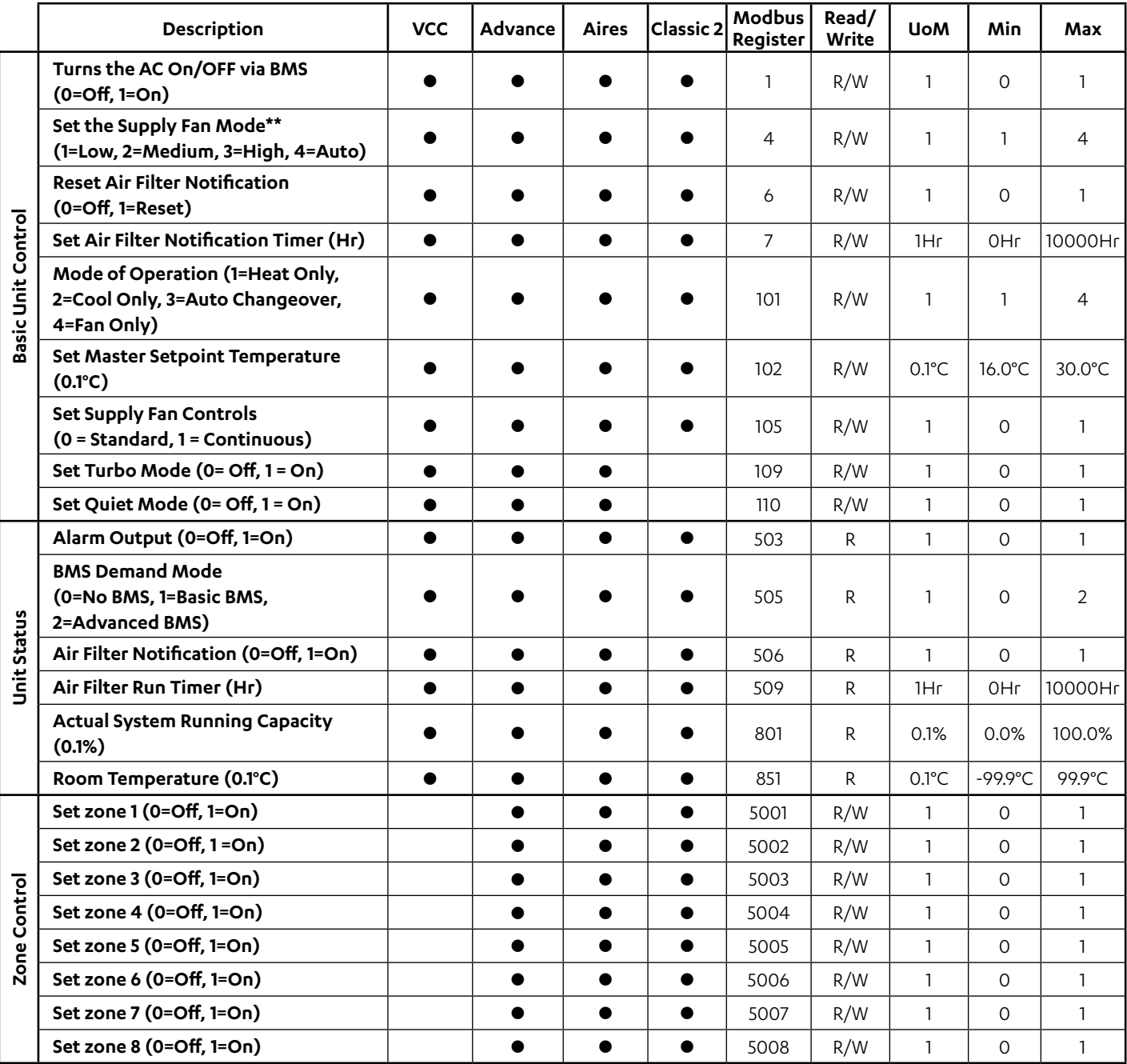

\*\*Fan speed PWM limits can be set from the ActronAir units service menu. Consult the Air Conditioner units installation guide for more information. If system has been configured as a single speed indoor fan Register 4 - Supply fan mode can only be set to MEDIUM speed. "4=Auto" is only available on Advance Units and after a self-learn is successful from the wall controller.

All registers are Type: Analog. Unsigned or Signed 16-bit integers / U16 or I16.

#### **05.02. Advanced BMS Control**

If the Air Conditioning unit is setup for Advanced BMS Demand Mode, then Modbus Register 505 should read a 2. If Register 505 reads any other value, then the unit has not been correctly setup to run in Advanced BMS Control. See Section 04.07 for instructions on configuring your unit for Advanced BMS Control.

#### **05.02.01. Operating unit in Advanced BMS Control**

The unit can be operated following the steps below

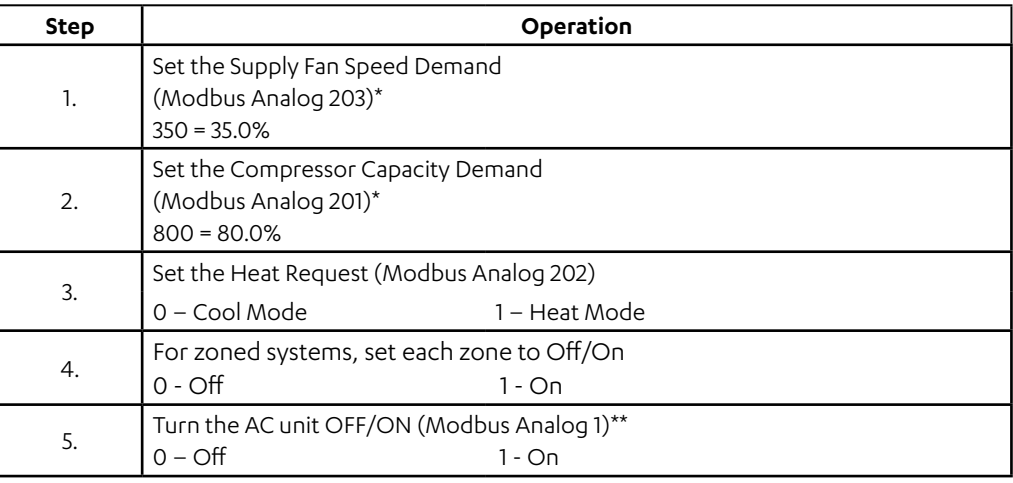

\* ActronAir software ensures that system operational safety is retained by maintaining minimum and maximum safe compressor demand and fan speed demand. Consult the Air Conditioner

units installation guide for safe operating limits.

\*\* The AC unit must be turned ON to operate the Supply Fan and Compressor.

**NOTE**: Ensure that at least one zone is turned On whenever the system is On.

#### **05.02.02. Return Air Filter Notification**

The Return Air filter can be monitored following the steps below

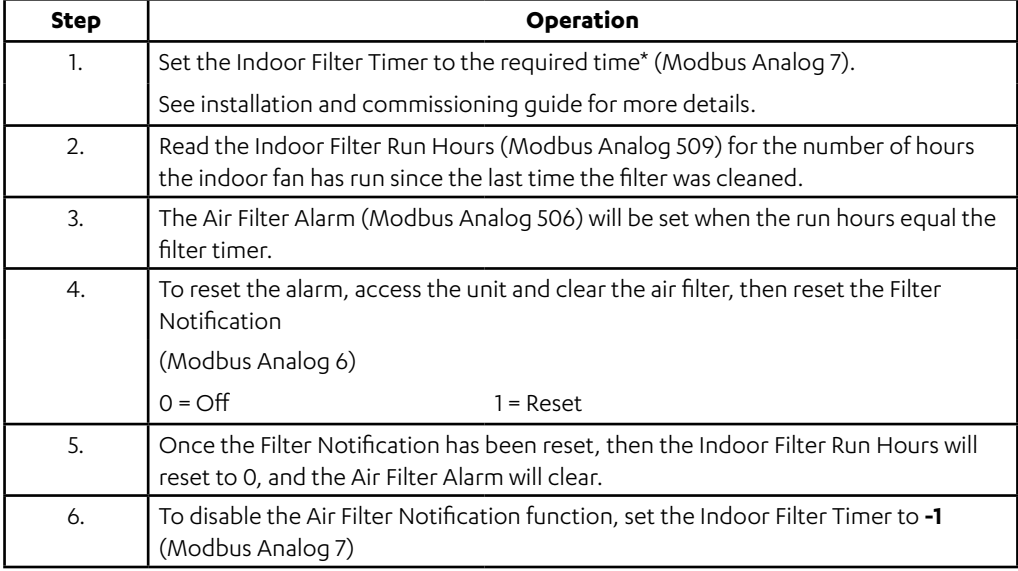

\*Setting the Indoor Filter timer will reset the Indoor Filter run hours and clear and Air Filter Alarm on the system.

#### **05.02.03. Advanced BMS Points Table**

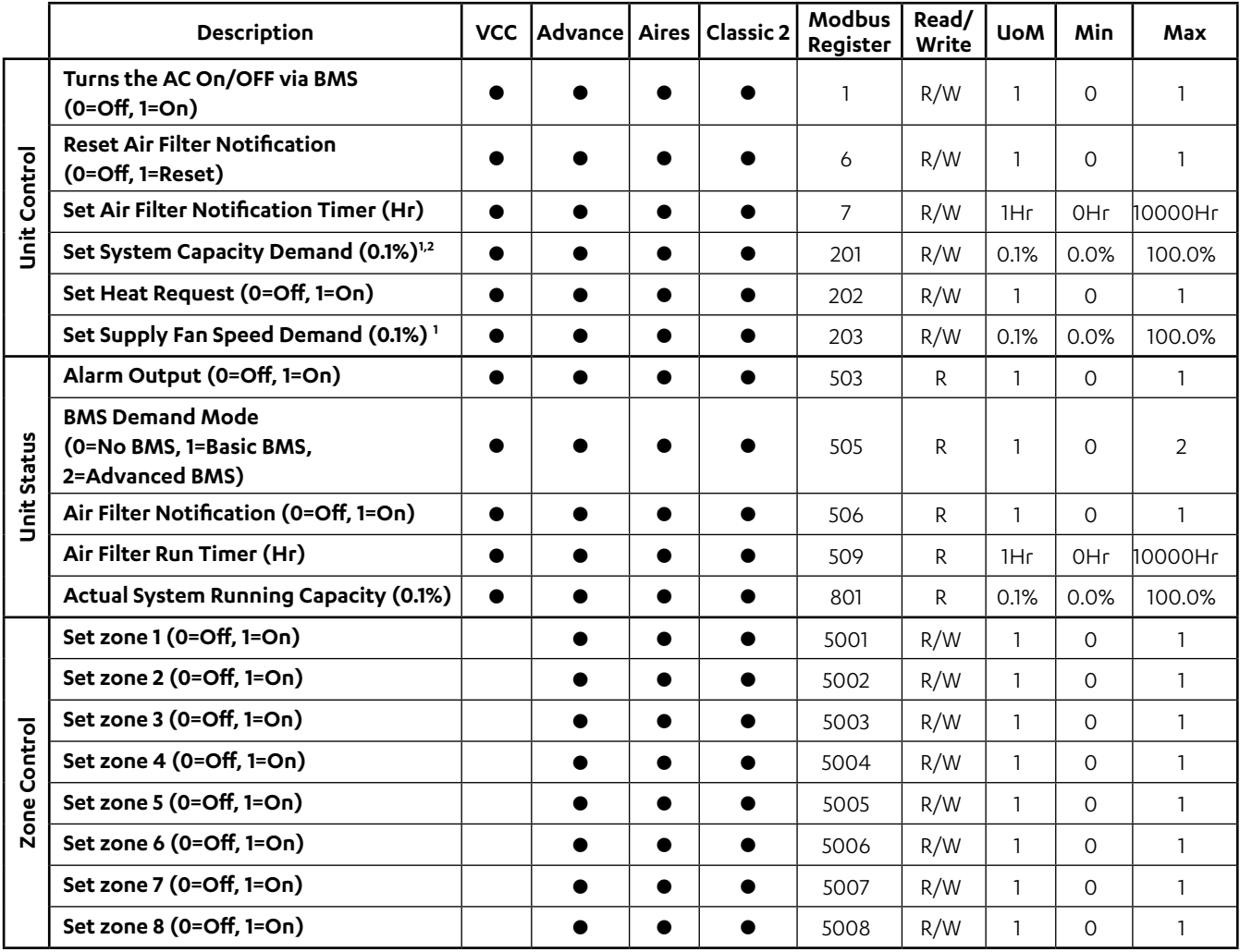

\*Applicable to Platinum and Advance Series

1. ActronAir software ensures that system operational safety is retained by maintaining minimum and maximum safe compressor demand and fan speed demand. Consult the Air Conditioner unit's installation guide for safe operating limits.

2. Actual system running capacity (Modbus Analog 801) and Indoor Fan1 Speed (Modbus Analog 1311) will reflect the Set System Capacity Demand and Supply Fan Speed Demand respectively

3. All registers are Type: Analog. Unsigned or Signed 16-bit integers / U16 or I16.

### Installation and Commissioning Guide **ICUNO-MOD**

#### **05.03. BMS Monitoring**

Provides the data about unit operation like refrigerant low/high pressures, temperature sensor values, Electronic Expansion Valve (EEV) opening, fan speeds, zone status and digital inputs/outputs.

#### **BMS Monitoring Points Table**

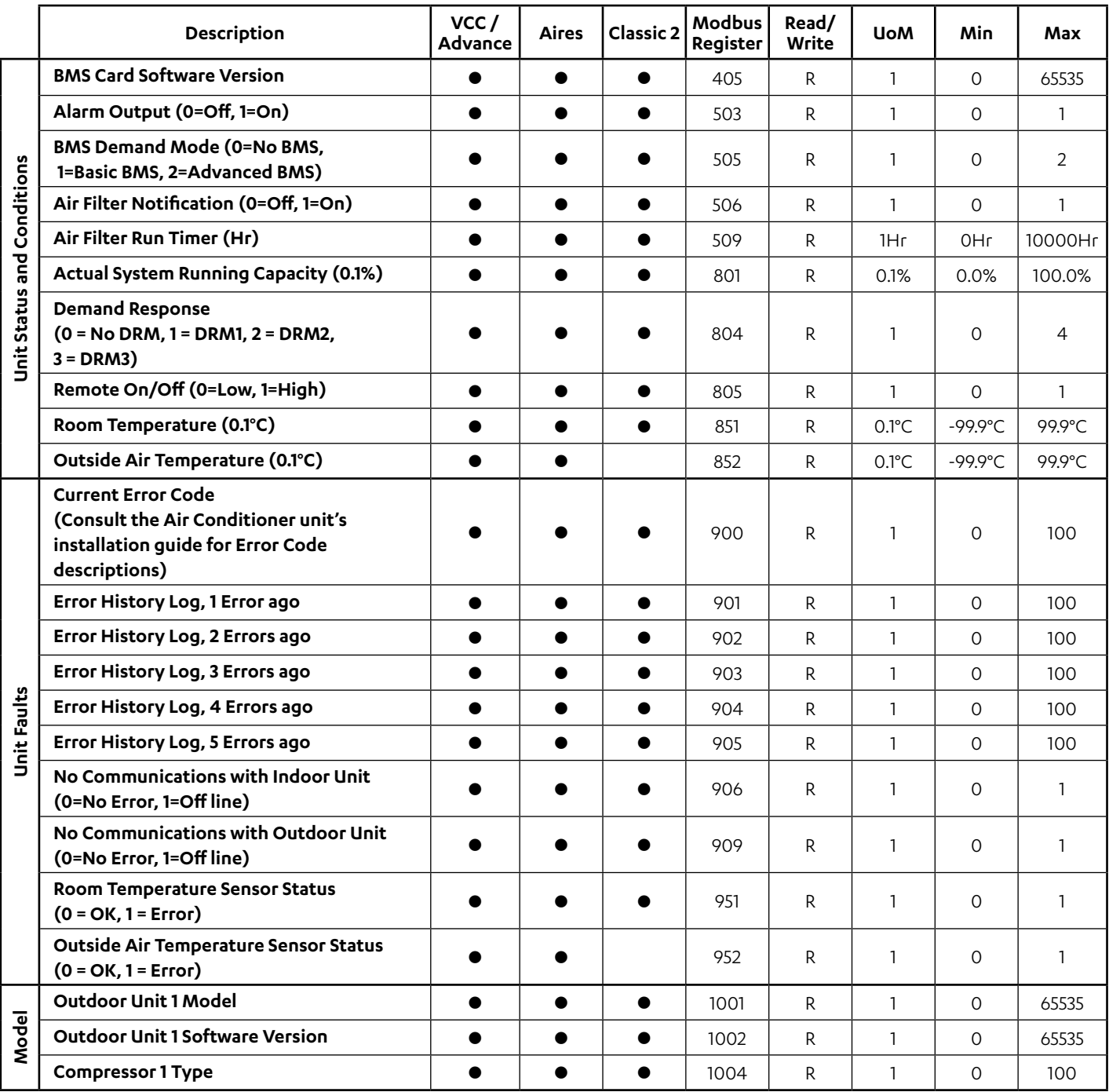

## Installation and Commissioning Guide **ICUNO-MOD**

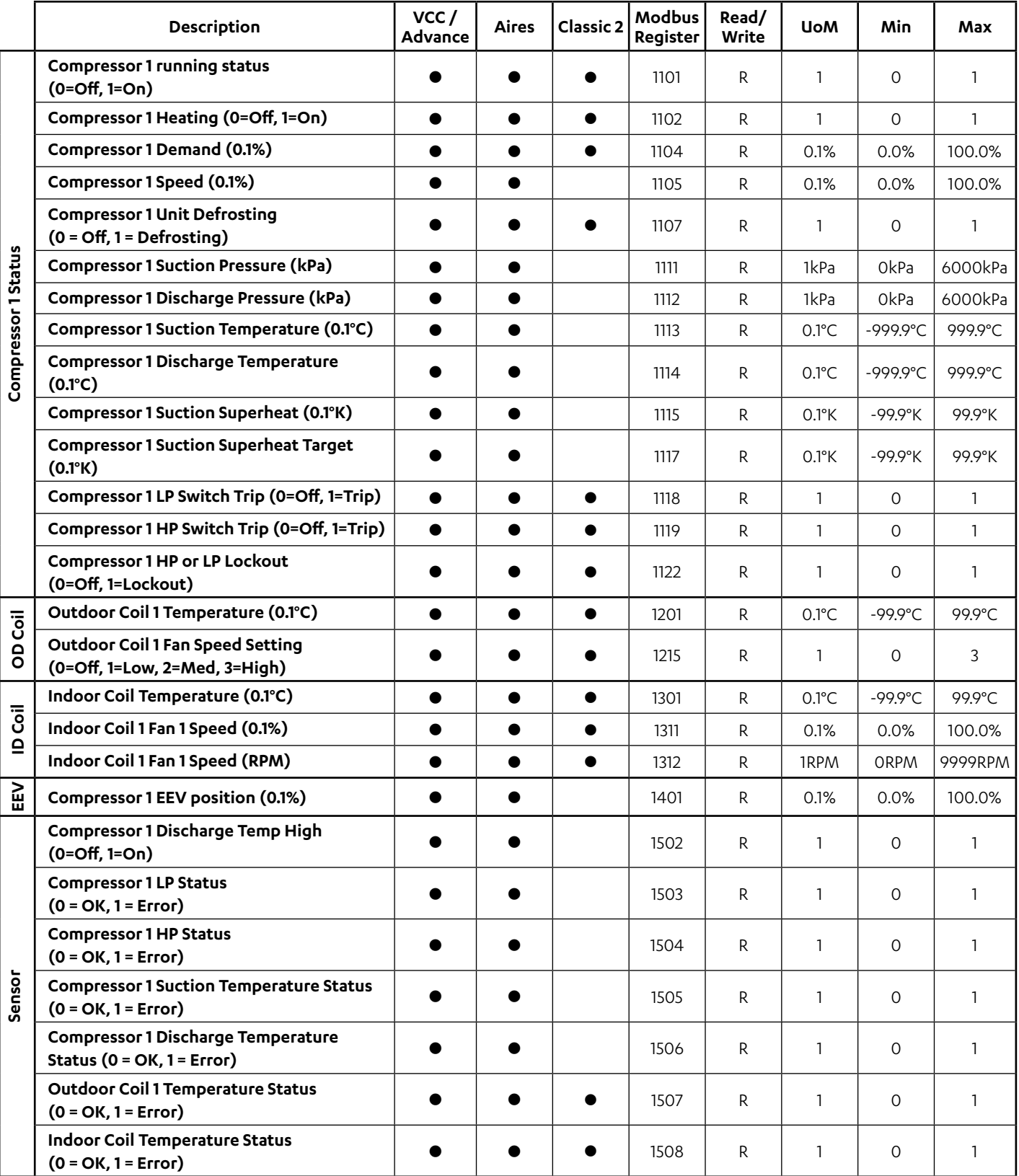

## Installation and Commissioning Guide **ICUNO-MOD**

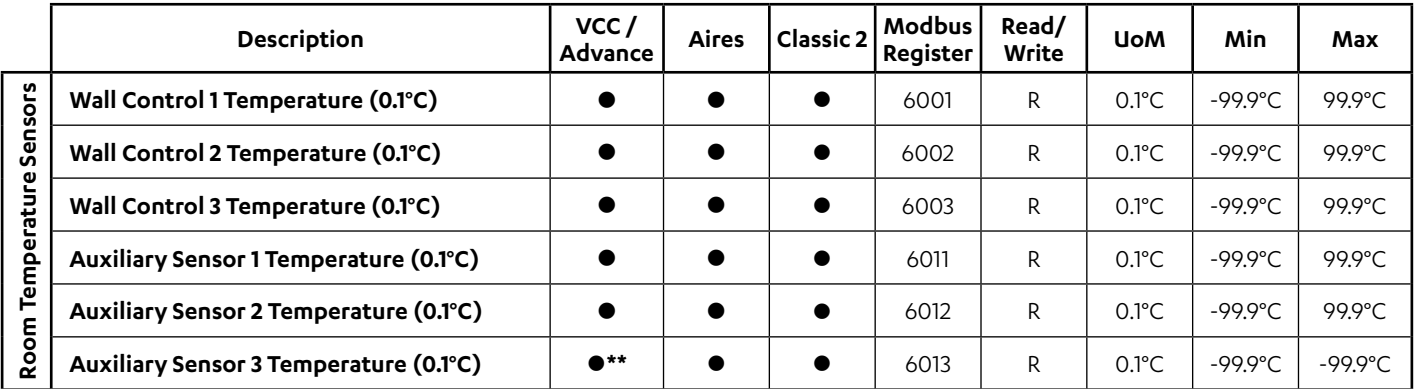

\*\* For residential systems only.

All registers are Type: Analog. Unsigned or Signed 16-bit integers / U16 or I16.

## **06.Modbus RS-485 Technical Data**

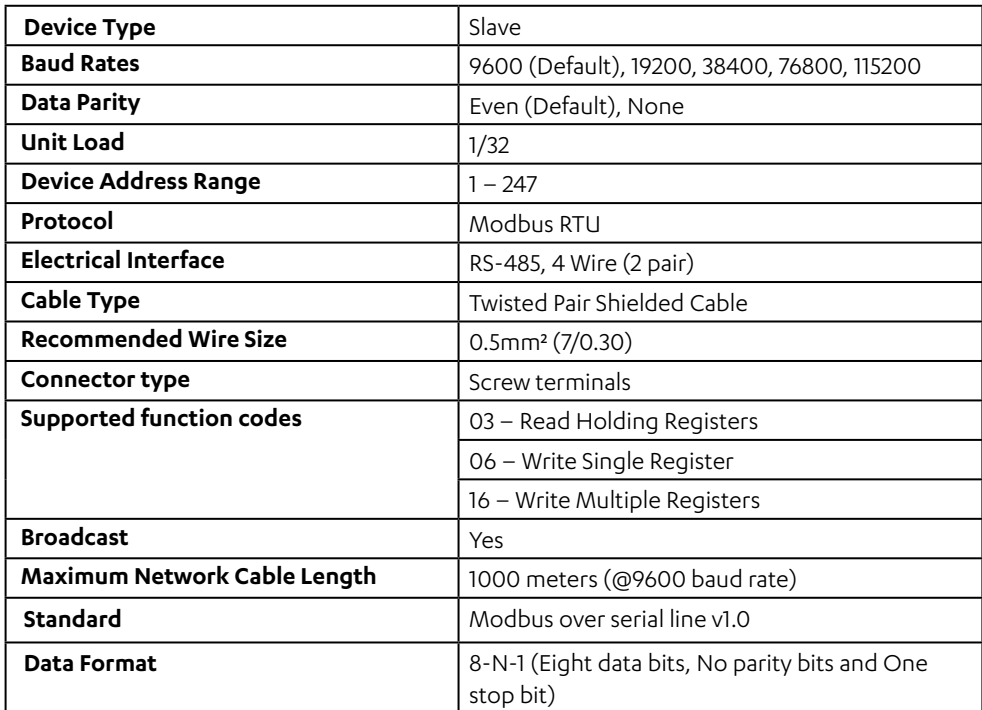

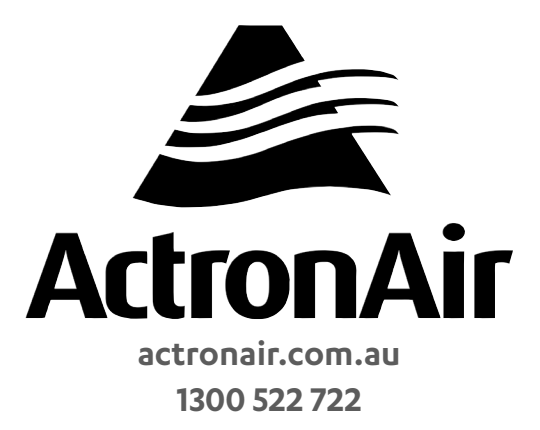

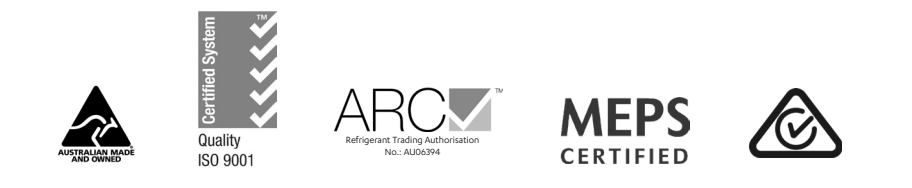

©Copyright 2019 Actron Engineering Pty Limited ABN 34 002767240. ®Registered Trade Marks of Actron Engineering Pty Limited.

 **25**